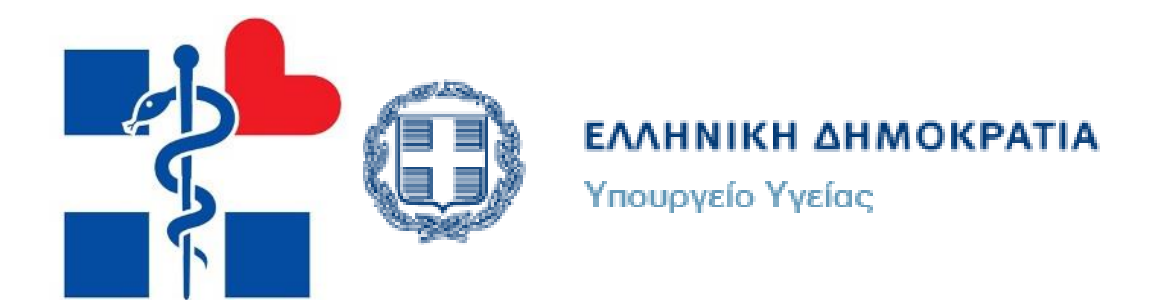

<span id="page-0-0"></span>Οδηγίες χρήσης εφαρμογής για την προκήρυξη που αφορά την διαδικασία πρόσληψης Ιατρών και οδοντιάτρων του Ε.Σ.Υ

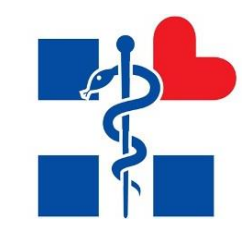

<span id="page-1-0"></span>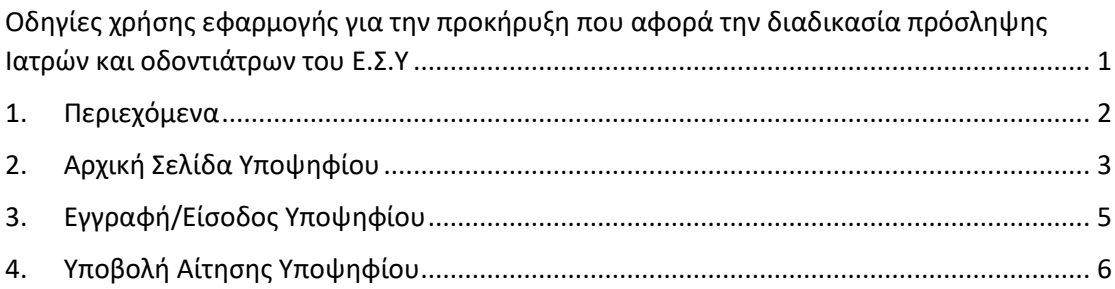

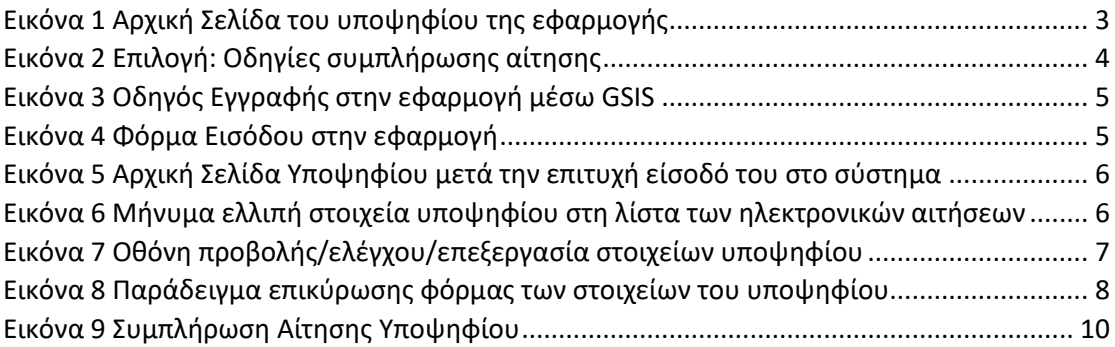

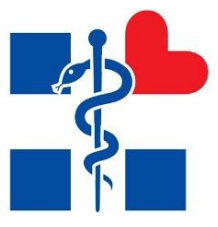

<span id="page-2-0"></span>Αρχικά ο υποψήφιος κατευθύνεται στην αρχική σελίδα της εφαρμογής πατώντας το σύνδεσμο:

### <http://esydoctors.moh.gov.gr/>

<span id="page-2-1"></span>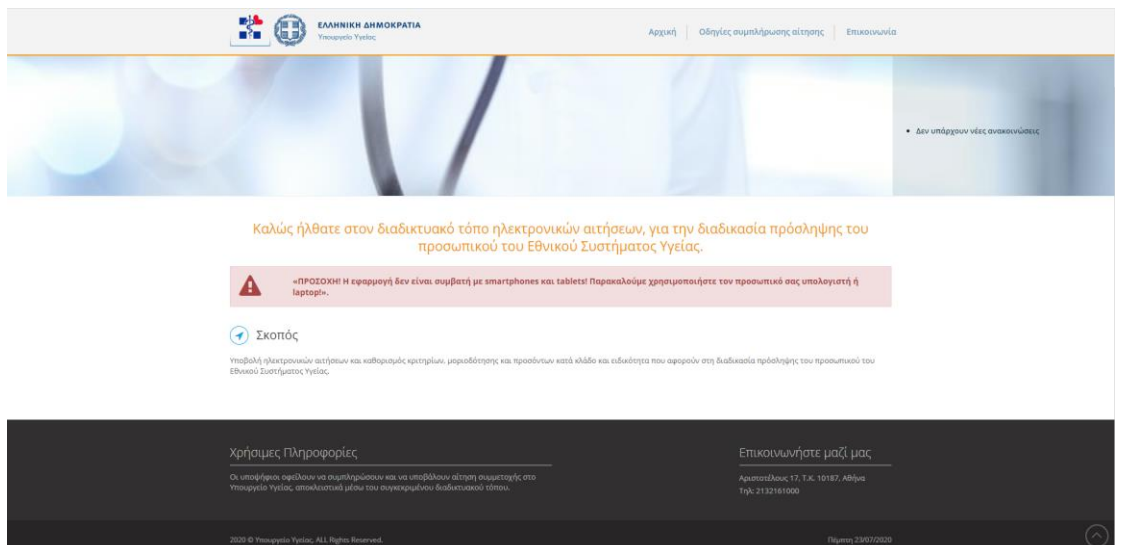

*Εικόνα 1 Αρχική Σελίδα του υποψηφίου της εφαρμογής*

Βήματα:

- Ο υποψήφιος ξεκινάει την διαδικασία υποβολής της αίτησής του με το κουμπί «**Σύνδεση**» στο μενού ή με το κουμπί «**ΥΠΟΒΟΛΗ ΑΙΤΗΣΗΣ**» στη εικόνα της αρχικής σελίδας, το οποίο χρειάζεται πιστοποίηση του υποψηφίου από το σύστημα δηλ. :
	- o Εγγραφή με στοιχεία από GSIS (Taxis net)
	- o Είσοδος με τα στοιχεία που έχουν επαληθευτεί από το GSIS (Taxis net)
- Σχετικά με τον διαγωνισμό ο υποψήφιος βλέπει την κολόνα Οδηγίες συμπλήρωσης αίτησης στο μενού. Επίσης μπορεί να κατεβάσει σε μορφή PDF τις οδηγίες χρήσης. (Βλέπε Εικόνα 2)
- Μπορεί ο υποψήφιος να αποστείλει email μέσω της φόρμας επικοινωνίας από το μενού
- Ανάγνωση Σκοπού (Μικρή περιγραφή Οδηγίες συμπλήρωσης αίτησης με τον σκοπό

της εφαρμογής)

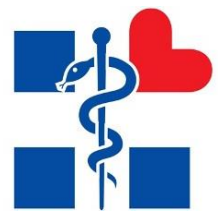

<span id="page-3-0"></span>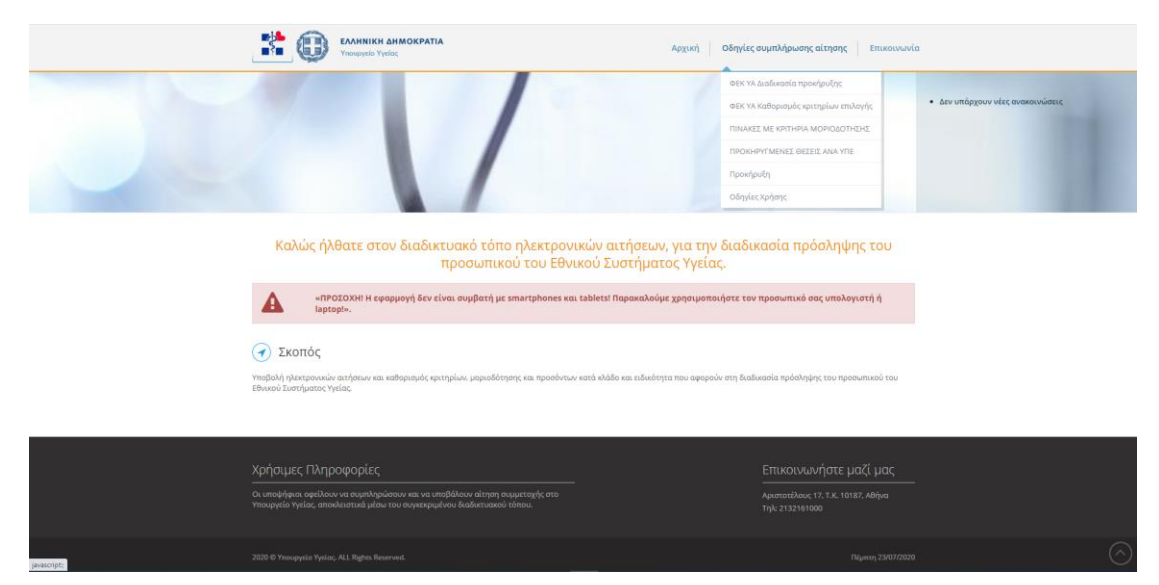

*Εικόνα 2 Επιλογή: Οδηγίες συμπλήρωσης αίτησης*

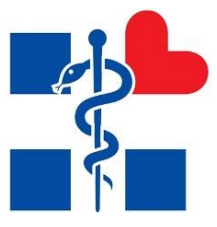

# 3. Εγγραφή/Είσοδος Υποψηφίου

<span id="page-4-0"></span>Ο υποψήφιος για να συνδεθεί στο σύστημα πρέπει πρώτα να πιστοποιηθεί. Μεταφέρεται σε περιβάλλον εισόδου της ΑΑΔΕ. Εδώ ακολουθεί τα βήματα σύνδεσης και στη συνέχεια εγγράφεται στο σύστημα με τα στοιχεία της ΑΑΔΕ. Στη συνέχεια μπορεί να κάνει είσοδο στο σύστημα με το ΑΦΜ του. **(Βλέπε Εικόνα 4)**.

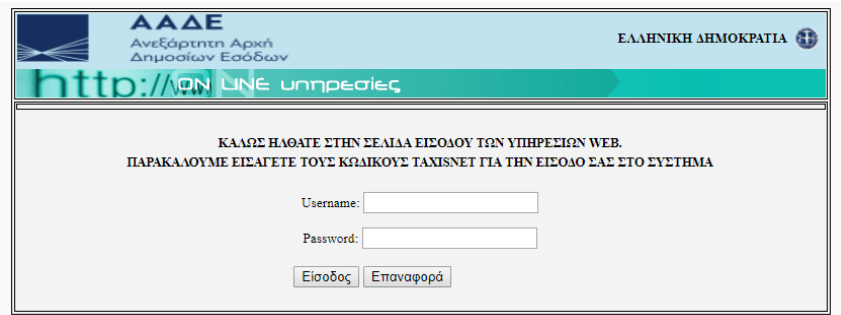

<span id="page-4-2"></span><span id="page-4-1"></span>*Εικόνα 3 Οδηγός Εγγραφής στην εφαρμογή μέσω GSIS*

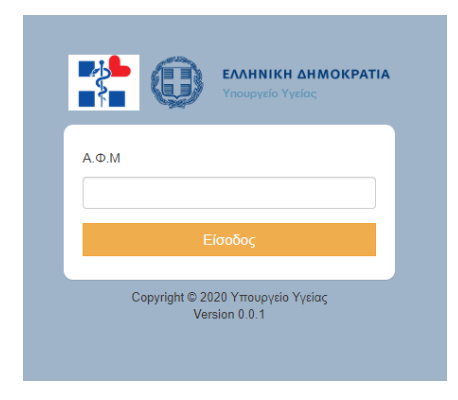

*Εικόνα 4 Φόρμα Εισόδου στην εφαρμογή*

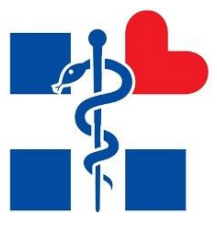

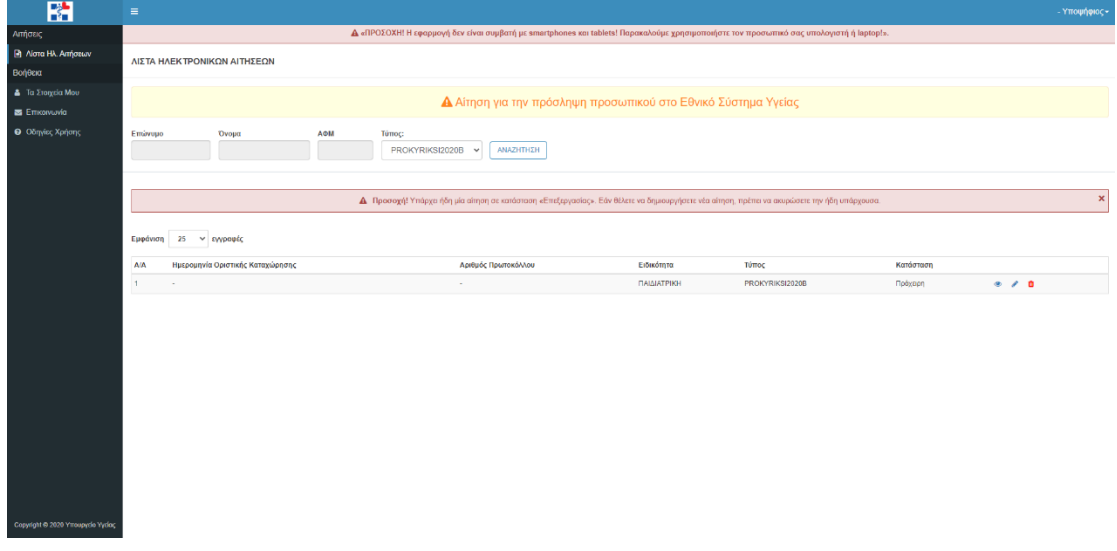

<span id="page-5-0"></span>Με την επιτυχή είσοδό του στο σύστημα ο υποψήφιος βλέπει την οθόνη της **Εικόνας 5**.

<span id="page-5-1"></span>*Εικόνα 5 Αρχική Σελίδα Υποψηφίου μετά την επιτυχή είσοδό του στο σύστημα*

Στην παραπάνω εικόνα βλέπουμε τα εξής:

- Πάνω δεξιά μπορεί ο υποψήφιος να αποσυνδεθεί
- Το μενού περιλαμβάνει τις εξής ενότητες:
	- o Λίστα με της αιτήσεις
	- o Τα Στοιχεία Μου
	- o Επικοινωνία
	- o Οδηγίες Χρήσης

Εδώ ο υποψήφιος θα πρέπει πρώτα να ελέγξει τα στοιχεία του στην ενότητα **«Τα Στοιχεία Μου»,** διότι αν είναι ελλιπή τότε βλέπει το μήνυμα

<mark>Δ. Προσοχή!</mark> Βρέθηκαν ελλιπή στοιχεία στα στοιχεία υποψηφίου.<br>ο προφίλ σας. Μπορείτε να επεξεργαστείτε τα στοιχεία σας, από την επιλογή «Τα Στοιχεία Μου» στο μενού που βρίσκετι

#### <span id="page-5-2"></span>*Εικόνα 6 Μήνυμα ελλιπή στοιχεία υποψηφίου στη λίστα των ηλεκτρονικών αιτήσεων*

και δεν μπορεί να δημιουργήσει μία καινούρια αίτηση.

Στην ενότητα **«Τα Στοιχεία Μου»** ο υποψήφιος καλείται να ελέγξει και να συμπληρώσει τυχόν ελλιπή στοιχεία **(Προσωπικά Στοιχεία, Στοιχεία Επικοινωνίας, Προσωπικά Δεδομένα) ( Βλέπε Εικόνα 7)**. Αφού συμπληρώσει όλα τα υποχρεωτικά πεδία, επιλέγει **«ΥΠΟΒΟΛΗ»** Στο τέλος της οθόνης υπάρχει αναφορά στα Προσωπικά Δεδομένα όπου ο χρήστης πρέπει να επιλέξει **ΣΥΜΦΩΝΩ** για να μπορέσει να προχωρήσει και να δημιουργήσει **ΝΕΑ ΑΙΤΗΣΗ**.

#### *Προσωπικά Δεδομένα*

*Δηλώνω ότι παρέχω τη συγκατάθεσή μου για την συλλογή, τήρηση σε ηλεκτρονικό αρχείο και επεξεργασία, σύμφωνα με τις διατάξεις του ν.4624/2019 και του Κανονισμού ΕΕ* 

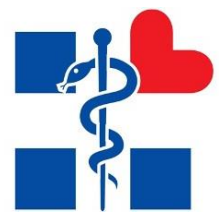

*2016/679 των προσωπικών δεδομένων μου στη εφαρμογή esydoctors.moh.gov.gr η οποία ανήκει στο Υπουργείο Υγείας. Το Υπουργείο Υγείας δεσμεύεται για την τήρηση εχεμύθειας και απορρήτου των παραπάνω δεδομένων και ότι θα λαμβάνει κάθε αναγκαίο τεχνικό ή οργανωτικό μέτρο για την ασφάλεια των δεδομένων και την προστασία τους από τυχαία ή αθέμιτη καταστροφή, τυχαία απώλεια, αλλοίωση, απαγορευμένη διάδοση ή πρόσβαση και κάθε άλλη αθέμιτη επεξεργασία.*

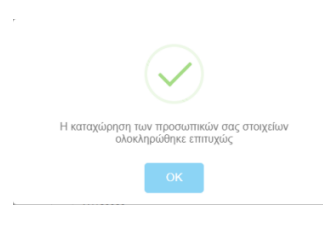

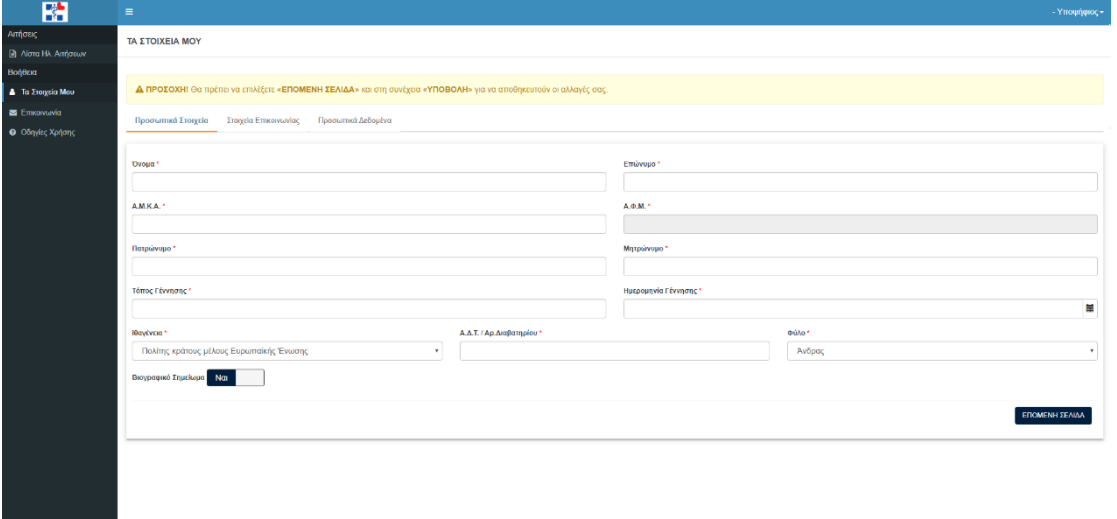

<span id="page-6-0"></span>*Εικόνα 7 Οθόνη προβολής/ελέγχου/επεξεργασία στοιχείων υποψηφίου*

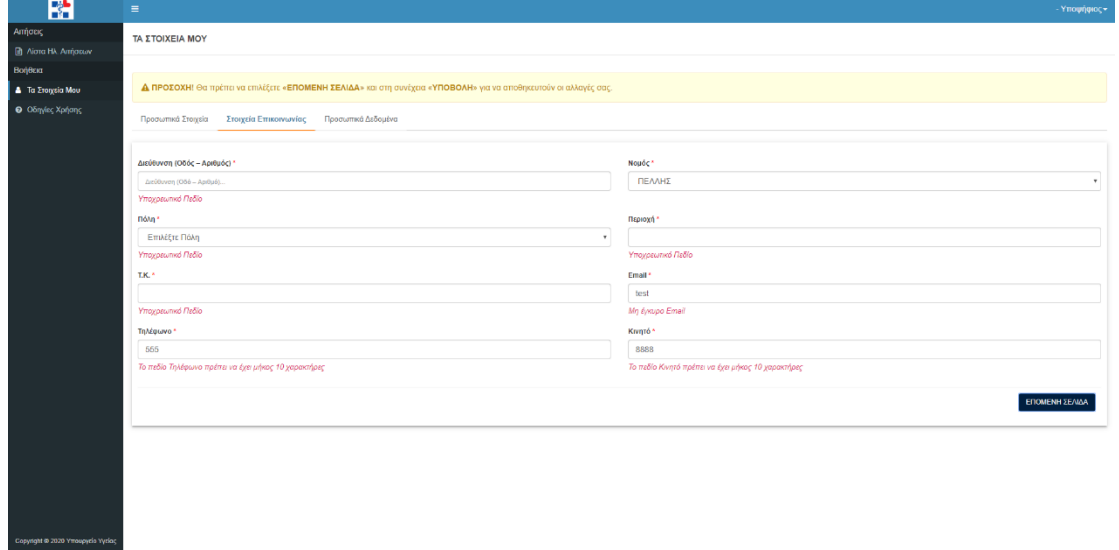

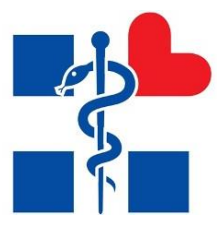

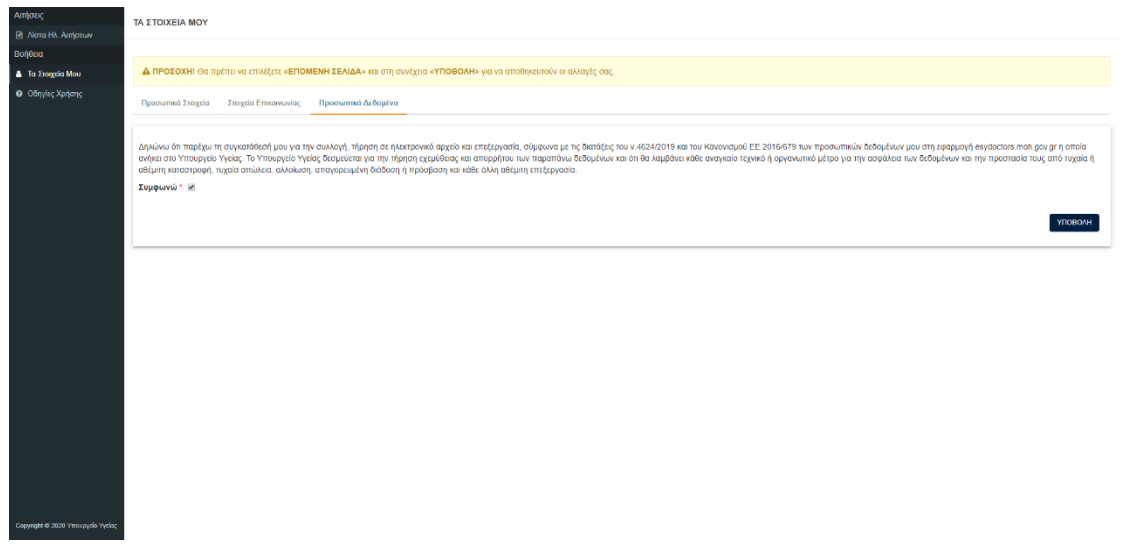

<span id="page-7-0"></span>*Εικόνα 8 Παράδειγμα επικύρωσης φόρμας των στοιχείων του υποψηφίου*

Γυρίζοντας πίσω στην **Εικόνα 5** στην λίστα υπάρχει ήδη μία υπάρχουσα αίτηση. Για να δημιουργηθεί μία αίτηση πρέπει πρώτα ο υποψήφιος να πατήσει το κουμπί **«ΝΕΑ ΑΙΤΗΣΗ»**. Σε αυτό το παράδειγμα της **Εικόνας 5** δεν μπορεί να δημιουργήσει καινούρια, διότι υπάρχει ήδη μία αίτηση σε κατάσταση «**Επεξεργασίας**» όπως αναφέρει και το μήνυμα. Οπότε ο υποψήφιος πρέπει να ακυρώσει την υπάρχουσα και να δημιουργήσει άλλη. Αν ολοκληρώσει την αίτησή του και αλλάξει η κατάστασή της σε **«Καταχωρημένη»**, τότε μπορεί μόνο την ακυρώσει. Δεν μπορεί να δημιουργήσει καινούρια αίτηση, ούτε να επεξεργαστεί υπάρχουσα.

Αναλυτικά οι ενέργειες του υποψηφίου από την **Εικόνα 5**:

• Για να αναζητήσει αιτήσεις μέσα στην λίστα μπορεί να επιλέξει ημερομηνίες ή κατάσταση αίτησης και να πατήσει το κουμπί **«ΑΝΑΖΗΤΗΣΗ»**

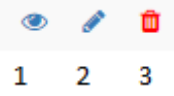

- Βλέπει επίσης μία σειρά από κουμπιά τα οποία μεταφράζονται ως εξής:
	- o 1→ Προβολή Αίτησης
	- o 2→ Επεξεργασία Αίτησης
	- $\circ$  3 $\rightarrow$  Ακύρωση Αίτησης

#### Δημιουργία/Επεξεργασία Αίτησης

Με το κουμπί της **«ΝΕΑΣ ΑΙΤΗΣΗΣ»** ή το κουμπί της **«ΕΠΕΞΕΡΓΑΣΙΑΣ»** ο υποψήφιος μεταφέρεται σε μία οθόνη με Καρτέλες:

- Γενικά Στοιχεία
- Επιλογή Κωδικών Θέσεων
- Υποχρεωτικά Προσόντα Δικαιολογητικά Τύπου Α
- Προϋπηρεσία Δικαιολογητικά Τύπου Β
- Προϋπηρεσία Εξειδίκευση/Ειδική Εμπειρία

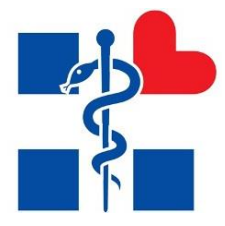

- Επιστημονικό Έργο Δικαιολογητικά Τύπου Β
- Εκπαιδευτική δραστηριότητα Δικαιολογητικά Τύπου Β
- Δικαιολογητικά

#### **(Βλέπε Εικόνα 10)**

Σε κάθε καρτέλα υπάρχουν τα κουμπιά στις παρακάτω εικόνες.

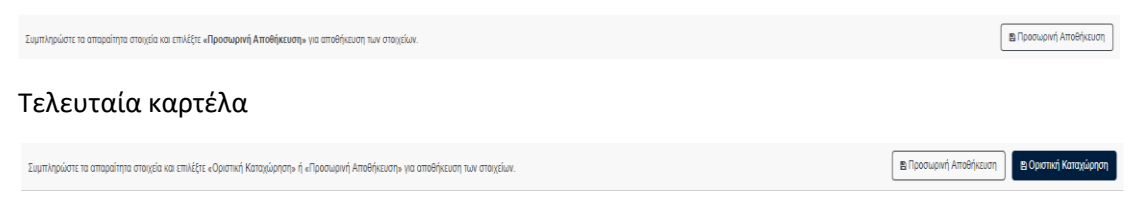

**«Προσωρινή Αποθήκευση»** → Επικύρωση της φόρμας στην υπάρχων καρτέλα και αποθηκεύει προσωρινά τα στοιχεία κάθε καρτέλας ξεχωριστά αλλά δεν αλλάζει την κατάσταση της αίτησης

**«Οριστική Καταχώρηση»** → Αποθηκεύει όλα τα στοιχεία της αίτησης από όλες τις καρτέλες εμφανίζοντας πρώτα το αναδυόμενο παράθυρο της παρακάτω εικόνας στο οποίο ο υποψήφιος επιβεβαιώνει την ενέργειά του. Αν πατήσει **«Καταχώρηση»** ο υποψήφιος η αίτηση περνάει σε κατάσταση ελέγχου. Αφού ολοκληρωθεί ο έλεγχος χωρίς σφάλματα ο υποψήφιος μπορεί να εξάγει την αίτηση σε PDF μέσω της επιλογής της προβολής της αίτησης. Στο PDF περιέχονται όλες οι πληροφορίες της αίτησης όπως επίσης και ο αριθμός πρωτοκόλλου. Σε περίπτωση που βρεθούν σφάλματα, η αίτηση επιστρέφει σε κατάσταση επεξεργασίας έτσι ώστε να προχωρήσει ο υποψήφιος στις απαραίτητες διορθώσεις και να την υποβάλει εκ νέου σωστά.

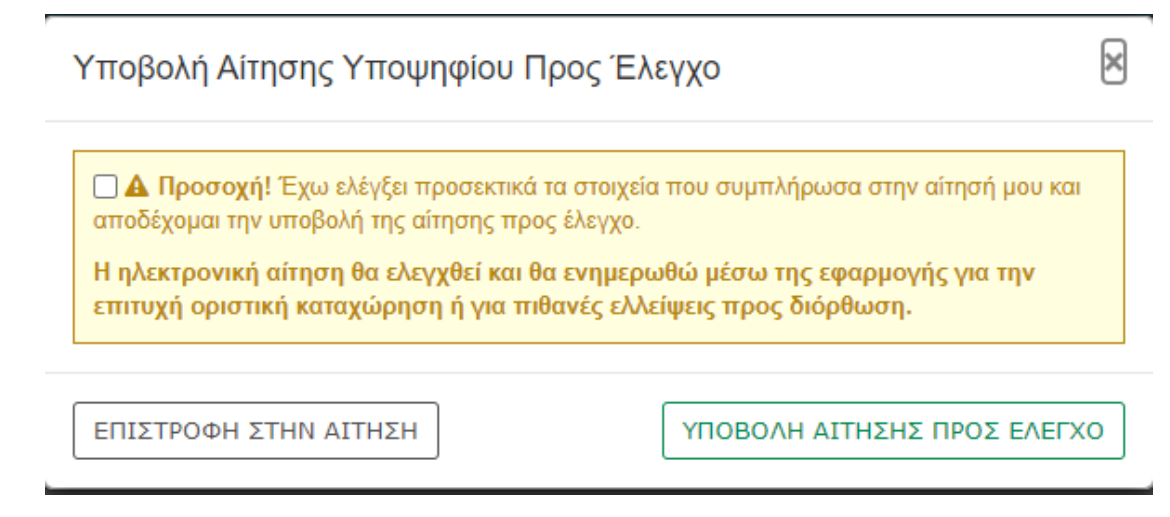

<Προηγούμενο Επόμενο >

**«Προηγούμενο», «Επόμενο»** → Βοηθητικά κουμπιά για την πλοήγηση στις καρτέλες. Στο κουμπί **«Επόμενο»** γίνεται επίσης επικύρωση της φόρμας και προσωρινή αποθήκευση για να προχωρήσει ο υποψήφιος στο επόμενο βήμα.

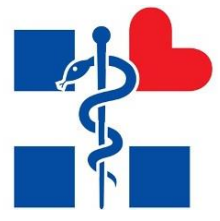

 $\overline{\times}$ 

 $\mathfrak{m}$ 

Επόμενο >

#### Νέα Αίτηση

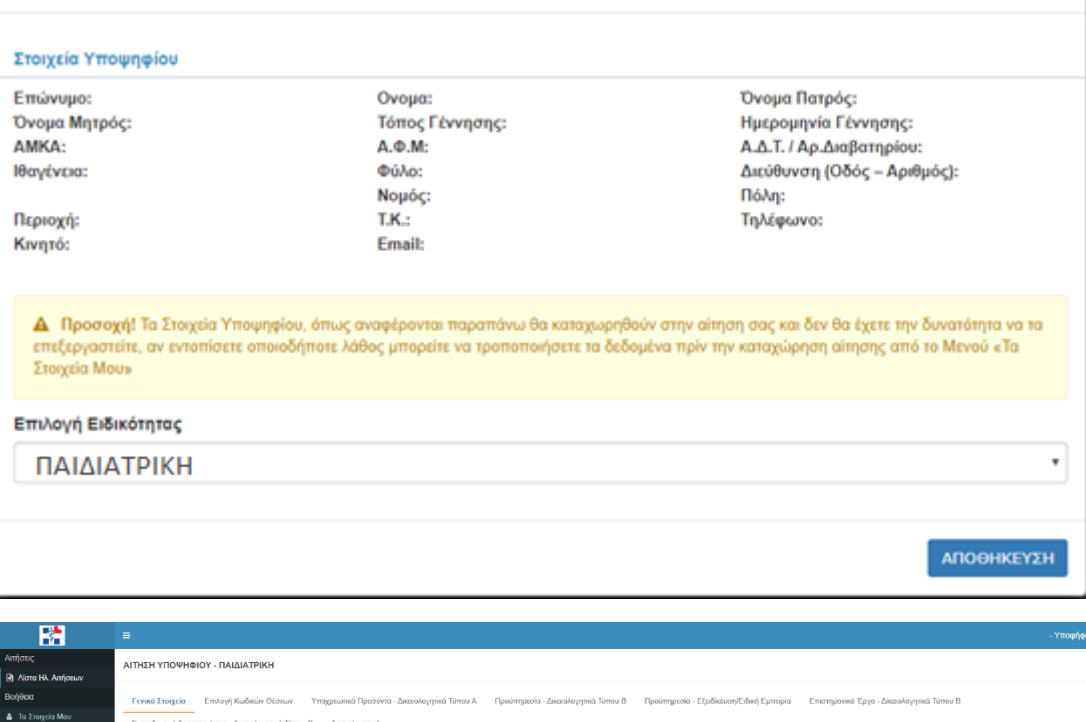

<span id="page-9-0"></span>*Εικόνα 9 Συμπλήρωση Αίτησης Υποψηφίου*

**CALCUMENT** 

#### Γενικά Στοιχεία

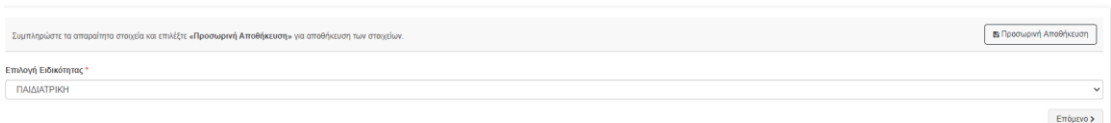

Πρώτη Καρτέλα – Γενικά Στοιχεία: Εδώ ο υποψήφιος καλείται να επιλέξει ειδικότητα. Εάν ο υποψήφιος επιθυμεί να αλλάξει ειδικότητα τότε η αίτησή του διαγράφεται και ξαναδημιουργείται όπως φαίνεται στην παρακάτω εικόνα.

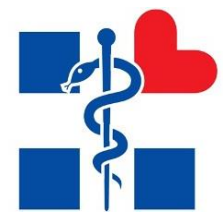

# Αλλαγή Ειδικότητας

Όλα τα στοιχεία της συγκεκριμένης αίτησης θα διαγραφούν. Για να προχωρήσετε πατήστε το κουμπί «ΚΑΤΑΧΩΡΗΣΗ» αλλίως το κουμπί «ΕΠΙΣΤΡΟΦΗ ΣΤΗΝ ΑΙΤΗΣΗ».

ΕΠΙΣΤΡΟΦΗ ΣΤΗΝ ΑΙΤΗΣΗ

ΚΑΤΑΧΩΡΗΣΗ

 $\times$ 

#### Επιλογή Κωδικών Θέσεων

Οι θέσεις είναι απαραίτητο να επιλεγούν σε πρώτο χρόνο, διότι οι επόμενες καρτέλες στηρίζονται στις επιλογές. Ανάλογα με την επιλογή των θέσεων εμφανίζονται και τα αντίστοιχα προσόντα/δικαιολογητικά που πρέπει να συμπληρώσει/επισυνάψει ο υποψήφιος.

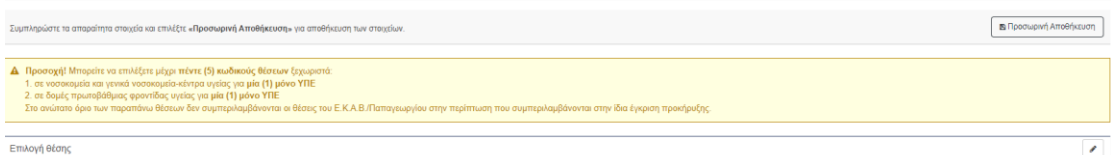

Σε αυτή την καρτέλα λοιπόν ο υποψήφιος βλέπει το παρακάτω μήνυμα

**Μπορείτε να επιλέξετε μέχρι πέντε (5) κωδικούς θέσεων ξεχωριστά:**

**1. σε νοσοκομεία και γενικά νοσοκομεία-κέντρα υγείας για μία (1) μόνο ΥΠΕ**

**2. σε δομές πρωτοβάθμιας φροντίδας υγείας για μία (1) μόνο ΥΠΕ**

**Στο ανώτατο όριο των παραπάνω θέσεων δεν συμπεριλαμβάνονται οι θέσεις του Ε.Κ.Α.Β./Παπαγεωργίου στην περίπτωση που συμπεριλαμβάνονται στην ίδια έγκριση προκήρυξης.**

και ένα πίνακα με τις επιλεγμένες θέσεις με τις εξής κολόνες:

- 1. Σειρά Προτίμησης
- 2. Κωδικό Θέσης
- 3. Θέση
- 4. Φορέας
- 5. Αριθμός Θέσεων
- 6. Εξειδίκευση/Ειδική Εμπειρία
- 7. Αγροτικό
- 8. Απαραίτητα Τυπικά Προσόντα

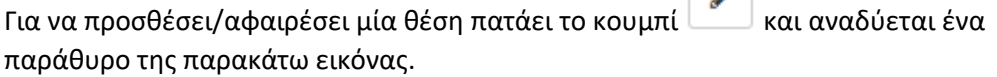

 $\overline{\phantom{a}}$ 

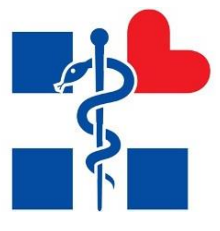

#### Προσθήκη θέσης

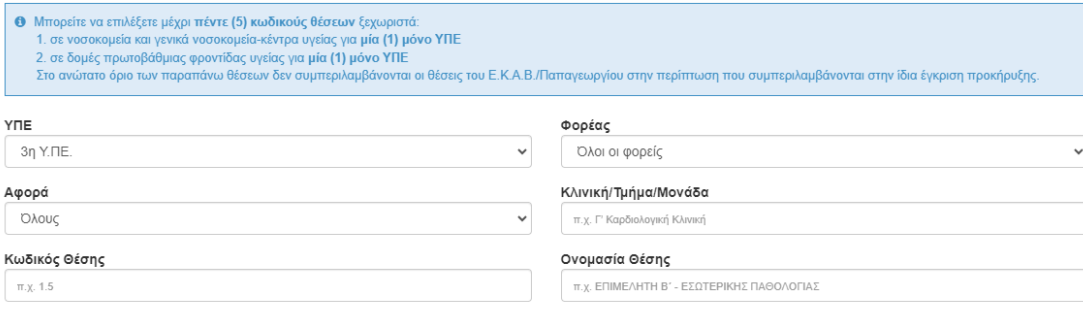

 $Q$  ANAZHTHEH

 $\times$ 

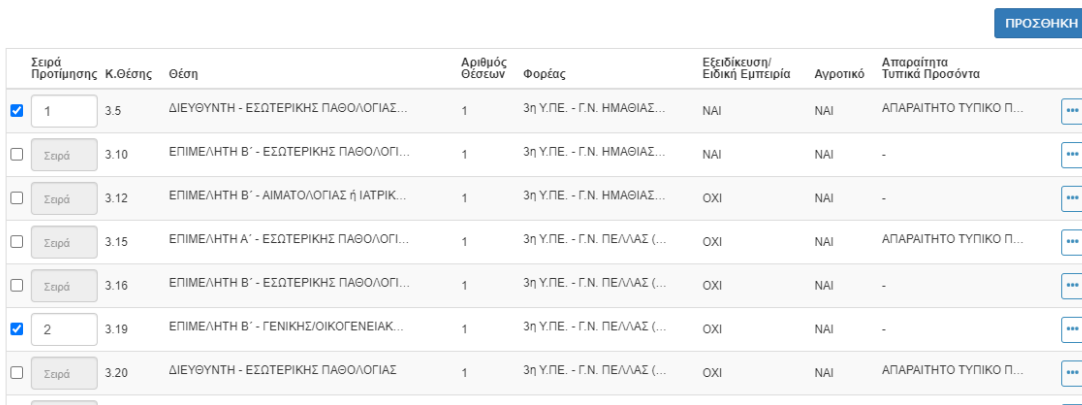

Ο υποψήφιος επιλέγει τις θέσεις που επιθυμεί. Η σειρά προτίμησης δεν πρέπει να περιέχει διπλότυπα νούμερα και να είναι από 1 έως τον αριθμό επιλεγμένων θέσεων. Με το κουμπί «**ΠΡΟΣΘΗΚΗ**» καταχωρούνται οι επιλεγμένες θέσεις στο σύστημα. (**Βλέπε παρακάτω εικόνα**)

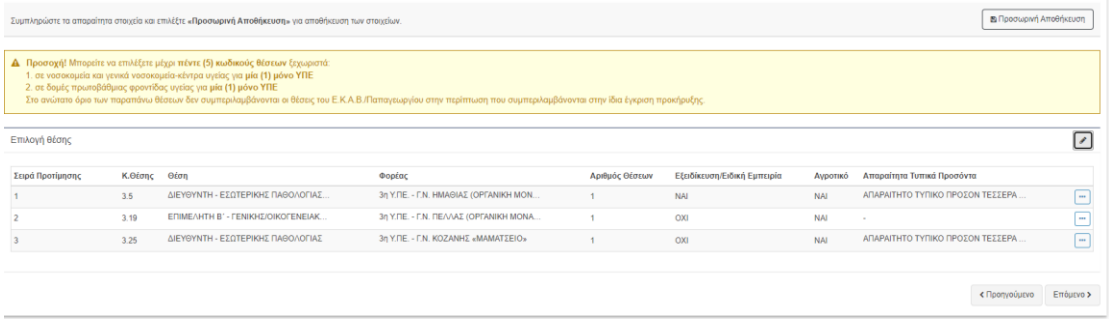

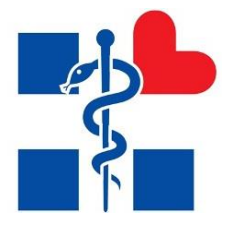

Υποχρεωτικά Προσόντα-Δικαιολογητικά Τύπου Α

Στην καρτέλα αυτή ο υποψήφιος συμπληρώνει/επιλέγει τα απαραίτητα προσόντα που χρειάζεται για να προχωρήσει στο επόμενο βήμα.

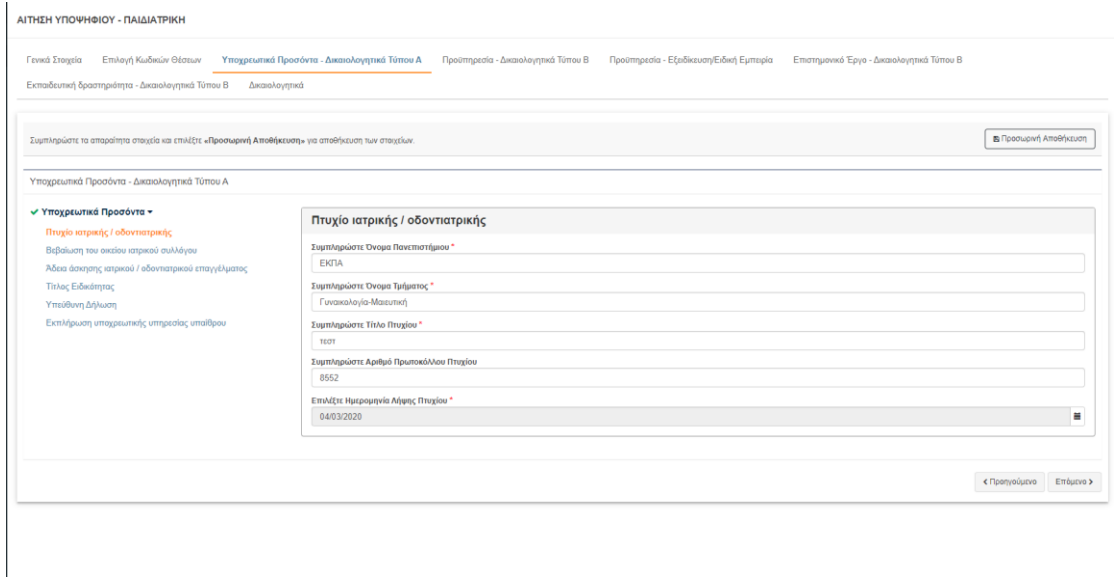

### Προϋπηρεσία - Δικαιολογητικά Τύπου Β

Για τις προκηρυγμένες θέσεις που δεν απαιτείται εξειδίκευση/ειδική εμπειρία ο υποψήφιος συμπληρώνει τον παρακάτω πίνακα.

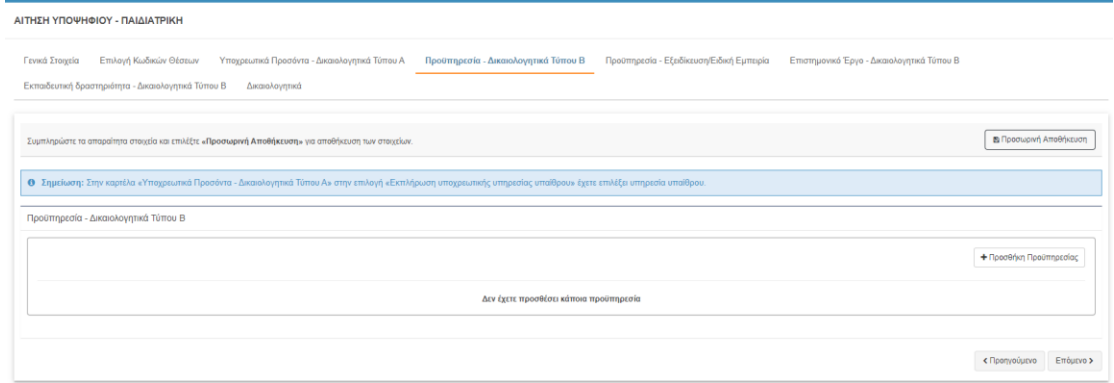

Κουμπί «Προσθήκη Προϋπηρεσίας»

Σε ορισμένες θέσεις αν δεν απαιτείται αγροτικό τότε ο υποψήφιος συμπληρώνει εάν θέλει και «**Υπηρεσία Υπαίθρου**». Η «**Υπηρεσία Υπαίθρου**» ταυτίζεται με τους πίνακες 2 και 3. Δηλ. αν έχει επιλεγεί θέση κανονική ή με ΕΞΕΙΔΙΚΕΥΣΗ/ΕΙΔΙΚΗ ΕΜΠΕΙΡΙΑ, τότε και στις δύο περιπτώσεις η «**Υπηρεσία Υπαίθρου**» είναι μοναδική.

#### Προσθήκη Προϋπηρεσίας

• Τα χρονικά διαστήματα δεν μπορούν συμπίπτουν. • Η ημερομηνία έναρξης (Ημερομηνία Από) της προϋπηρεσίας πρέπει να είναι μεταγενέστερη της Ημερομηνίας Λήψης Πτυχίου. Επιλέξτε Προϋπηρεσία \*  $\sim$ Ημερομηνία Από\* Ημερομηνία Έως \* Αριθμός Μηνών Θ

Εδώ συμπληρώνει όσες φορές θέλει μια προϋπηρεσία αρκεί τα χρονικά διαστήματα να μην συμπίπτουν μεταξύ τους και η ημερομηνία έναρξης προυπηρεσίας να είναι μεταγενέστερη της ημερομηνίας λήψης του πτυχίου. Ο αριθμός μηνών υπολογίζεται αυτόματα από τα χρονικά διαστήματα.

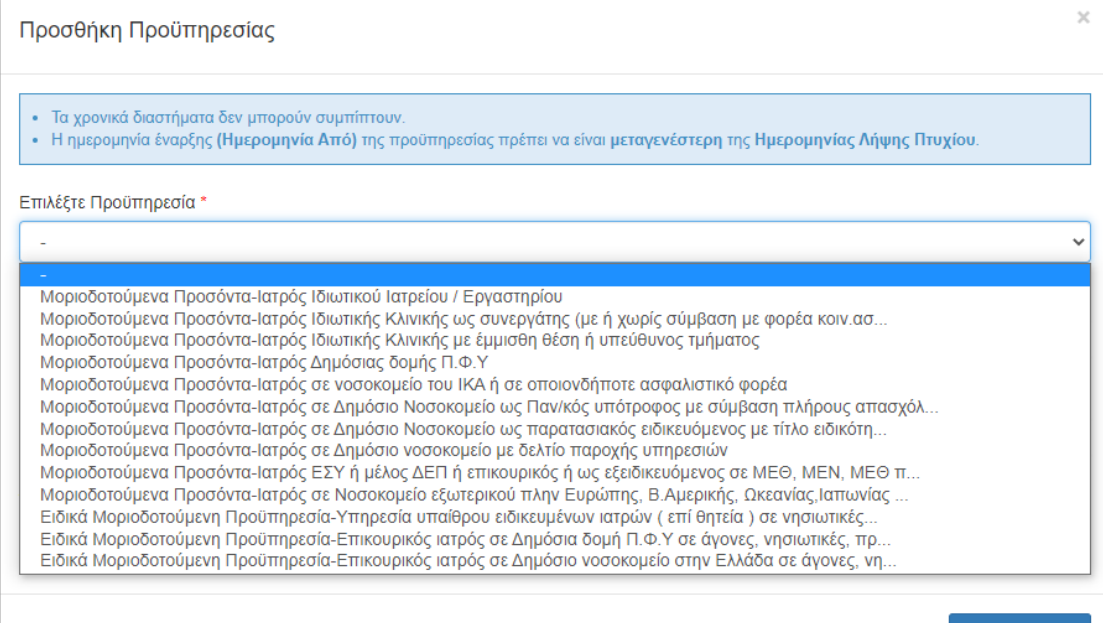

ΑΠΟΘΗΚΕΥΣΗ

Αν έχει κάνει κάποιο λάθος στην προσθήκη τότε πρέπει να διαγράψει την προυπηρεσία και να καταχωρήσει εκ νέου.

 $\downarrow$ 

Ë

藟

ΑΠΟΘΗΚΕΥΣΗ

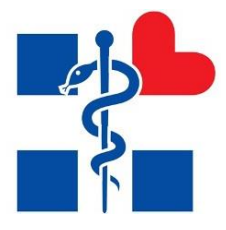

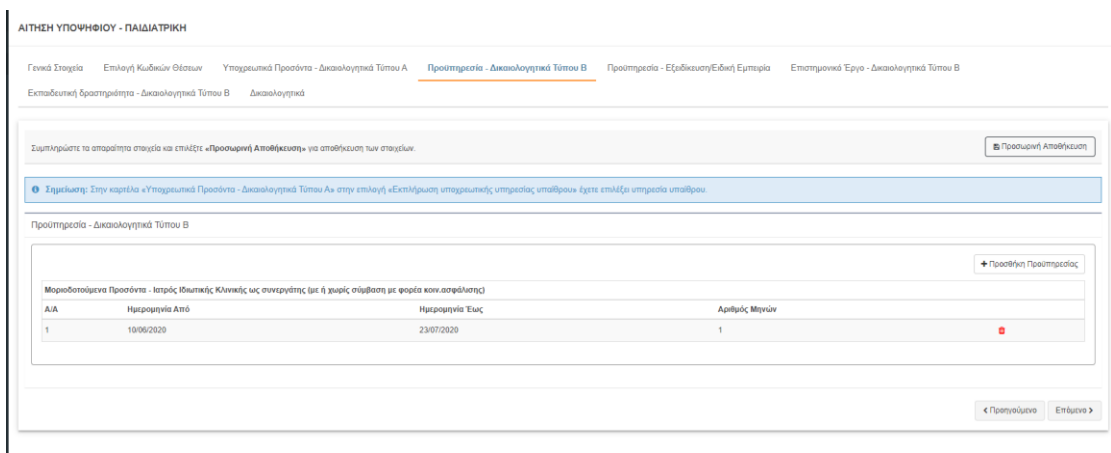

#### Προϋπηρεσία – Εξειδίκευση/Ειδική Εμπειρία

Για τις προκηρυγμένες θέσεις που απαιτείται εξειδίκευση/ειδική εμπειρία ο υποψήφιος συμπληρώνει τον παρακάτω πίνακα.

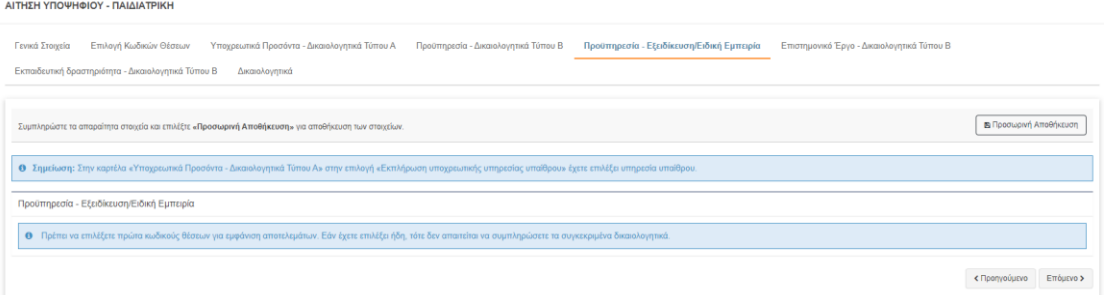

Στη συγκεκριμένη περίπτωση δεν έχει επιλεγεί θέση με εξειδίκευση/ειδική εμπειρία, για αυτό και εμφανίζεται το συγκεκριμένο μήνυμα. Όπως ακριβώς και στο προηγούμενο πίνακα ο υποψήφιος εάν προσθέσει θέση με εξειδίκευση/ειδική εμπειρία τότε επιλέγει χρονικά διαστήματα τα οποία δεν πρέπει να συμπίπτουν για το **συγκεκριμένο πίνακα** και η ημερομηνία έναρξης προυπηρεσίας πρέπει να είναι μεταγενέρστερη της ημερομηνίας λήψης του πτυχίου. Η μόνη διαφορά είναι ότι εμφανίζεται και ο «**Τίτλος Εξειδίκευσης**». Επίσης εδώ ο υποψήφιος έχει τη δυνατότητα να επιλέξει μερικές από τις προϋπηρεσίες είτε ως **ΕΙΔΙΚΟΤΗΤΑ** είτε ως **ΕΞΙΔΕΥΚΕΥΣΗ/ΕΙΔΙΚΗ ΕΜΠΕΙΡΙΑ**.

#### ΠΑΡΑΔΕΙΓΜΑΤΑ

α) εάν ένας ιατρός ειδικότητας Α έχει προϋπηρεσία ως επικουρικός ιατρός σε δημόσιο νοσοκομείο χωρίς ειδική εμπειρία δώδεκα (12) μήνες και έχει επιλέξει δύο (2) θέσεις ειδικότητας Α που δεν απαιτείται ειδική εμπειρία και μία (1) θέση ίδιας ειδικότητας Α για την οποία απαιτείται και ειδική εμπειρία, τότε στην εφαρμογή θα εμφανιστούν προς συμπλήρωση για τον υπολογισμό της προϋπηρεσίας οι πίνακες 2 και 3. Για τις θέσεις που δεν απαιτείται ειδική εμπειρία (πίνακας 2) θα πρέπει να καταχωρήσει 12 χ 0,383 (Χ10), ενώ για τη θέση που απαιτείται ειδική εμπειρία (πίνακας 3) θα πρέπει να συμπληρώσει ΕΙΔΙΚΟΤΗΤΑ: 12 χ 0,191 (Χ10)

β) εάν ένας ιατρός ειδικότητας Β διαθέτει προϋπηρεσία ως επικουρικός ιατρός σε δημόσιο νοσοκομείο

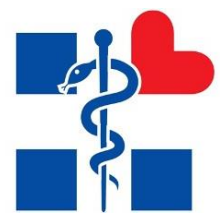

χωρίς την ειδική εμπειρία έξι (6) μήνες και με ειδική εμπειρία δώδεκα (12) μήνες και έχει επιλέξει δύο (2) θέσεις ειδικότητας Β που δεν απαιτεί ειδική εμπειρία και μία (1) θέση ίδιας ειδικότητας Β η οποία απαιτεί και ειδική εμπειρία. Τότε στην εφαρμογή θα εμφανιστούν προς συμπλήρωση για τον υπολογισμό της Προϋπηρεσία οι πίνακες 2 και 3. Για τις θέσεις που δεν απαιτεί ειδική εμπειρία (πίνακας 2) θα πρέπει να καταχωρήσει το σύνολο της προϋπηρεσίας του κριτηρίου 18 Χ 0,383 (Χ10), ενώ για τη θέση που απαιτείται ειδική εμπειρία (πίνακας 3) θα πρέπει να συμπληρώσει ΕΙΔΙΚΟΤΗΤΑ: 6 Χ 0,191 (Χ10)και ΕΞΕΙΔΙΚΕΥΣΗ ή ΕΙΔΙΚΗ ΕΜΠΕΙΡΙΑ 12 Χ 0,383 (Χ10).

Επιστημονικό Έργο – Δικαιολογητικά Τύπου Β Η συγκεκριμένη καρτέλα αναφέρετε σε ανακοινώσεις, δημοσιεύσεις, ομιλίες κτλ. Ο υποψήφιος πρέπει να ελέγξει όλα τα παρακάτω στην Εικόνα και σε περίπτωση που δεν έχει κάποιο από αυτά πρέπει να επιλέξει «**Δεν Διαθέτω**», αλλιώς η εφαρμογή θα του ζητήσει να το συμπληρώσει.

#### ΠΡΟΣΟΧΗ ΣΤΟ ΠΑΡΑΚΑΤΩ ΜΗΝΥΜΑ

**Προσοχή!** Στην οθόνη των δικαιολογητικών θα σας ζητηθεί να επισυνάψετε αριθμό αρχείων αντίστοιχο με τον αριθμό των δηλωθέντων επιστημονικών έργων. πχ. Αν δηλώσετε 5 στην επιλογή "Ομιλίες σε συνέδρια στην Ελλάδα ή το εξωτερικό (μη διεθνή)" τότε θα πρέπει να επισυνάψετε 5 διαφορετικά αρχεία στην οθόνη των δικαιολογητικών.

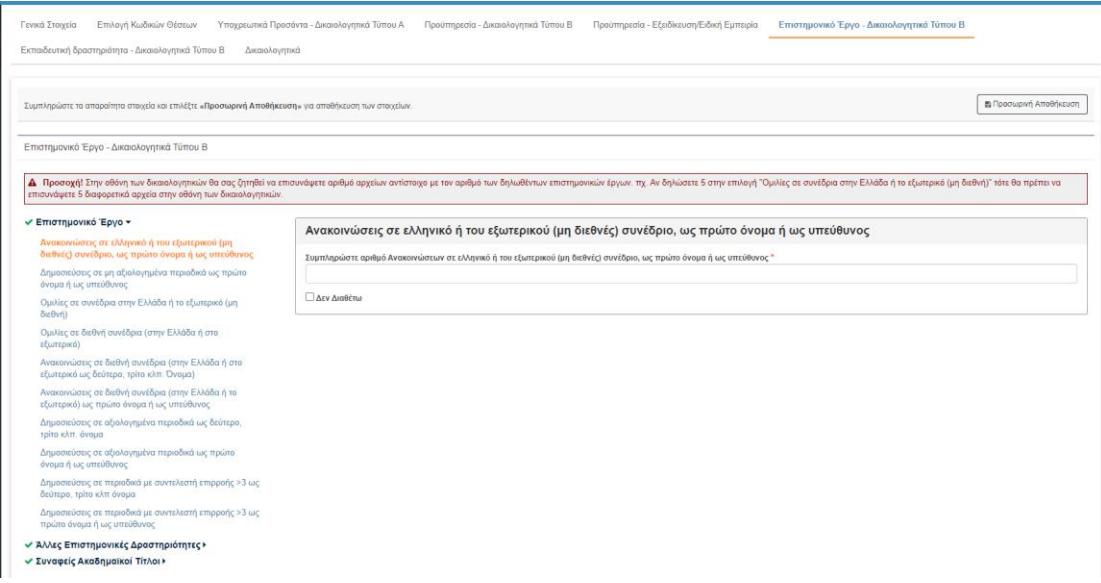

### Εκπαιδευτική Δραστηριότητα – Δικαιολογητικά Τύπου Β

Σε αυτή την καρτέλα ο υποψήφιος επιλέγει τα κριτήρια είτε ως εκπαιδευόμενος είτε ως εκπαιδευτής. Για θέσεις που αφορούν **Ψυχιάτρους ή Παιδοψυχιάτρους** εμφανίζεται ακόμα μία επιλογή για **μεγάλης διάρκειας μετεκπαιδευτικά σεμινάρια Ελλάδας ή εξωτερικού.** Για τους διευθυντές εμφανίζεται επιπλέον κριτήριο επιλογής **«Εκπαιδευτής σε σεμινάρια, ημερίδες ή μετεκπαιδευτικά μαθήματα ή ακαδημαικές εισηγήσεις»)**.

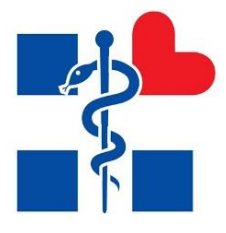

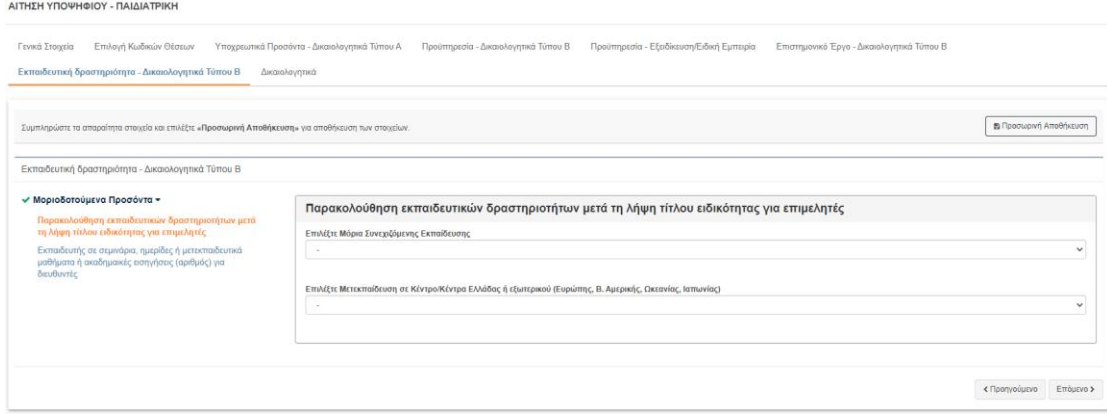

#### Δικαιολογητικά

Ο υποψήφιος καλείτε να επισυνάψει όλα τα απαραίτητα δικαιολογητικά ανάλογα με τις επιλογές που έχει κάνει στις προηγούμενες καρτέλες.

- Σε όλες τις περιπτώσεις ο υποψήφιος πρέπει να επισυνάψει **ΠΙΣΤΟΠΟΙΗΤΙΚΟ ΓΕΝΝΗΣΗΣ/ΤΑΥΤΟΤΗΤΑ/ΔΙΑΒΙΑΤΗΡΙΟ**.
- Αν στην ενότητα «**Τα Στοιχεία Μου**» έχει επιλέξει Ιθαγένεια «**Πολίτης κράτους μέλους Ευρωπαϊκής Ένωσης**» πρέπει να επισυνάψει και **ΒΕΒΑΙΩΣΗ ΓΝΩΣΗΣ ΤΗΣ ΕΛΛΗΝΙΚΗΣ** ή αν έχει επιλέξει ότι διαθέτει «**Βιογραφικό Σημείωμα**» τότε πρέπει να επισυνάψει και δικαιολογητικό βιογραφικού σημειώματος.
- Σε ό,τι αφορά τα υποχρεωτικά προσόντα υπάρχουν και αντίστοιχα δικαιολογητικά προς επισύναψη.
- Σε όλα τα άλλα μόνο αν συμπληρώσει/επιλέξει κάποιο συγκεκριμένο κριτήριο ζητείται από την εφαρμογή να το επισυνάψει.
- Για το Επιστημονικό Έργο ειδικά ό,τι συμπληρώσει σε νούμερο ο υποψήφιος, π.χ. αριθμό ανακοινώσεων, τόσα δικαιολογητικά θα ζητήσει το σύστημα με μέγιστο αριθμό τα 600.
- Υπάρχει και η επιλογή «**ΑΛΛΟ**», όπου ο υποψήφιος έχει την ελευθερία να βάλει δικιά του περιγραφή και να επισυνάψει κάποιο έγγραφο.

### ΠΡΟΣΟΧΗ ΣΤΑ ΜΗΝΥΜΑΤΑ ΤΗΣ ΦΟΡΜΑΣ

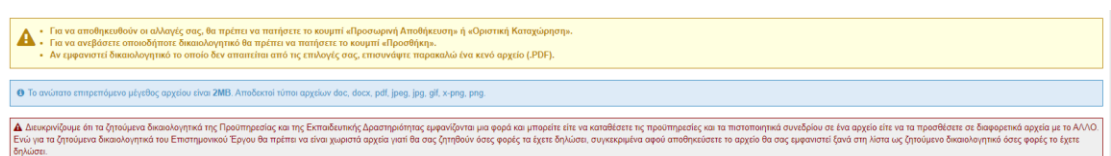

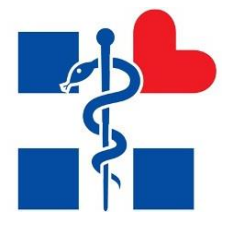

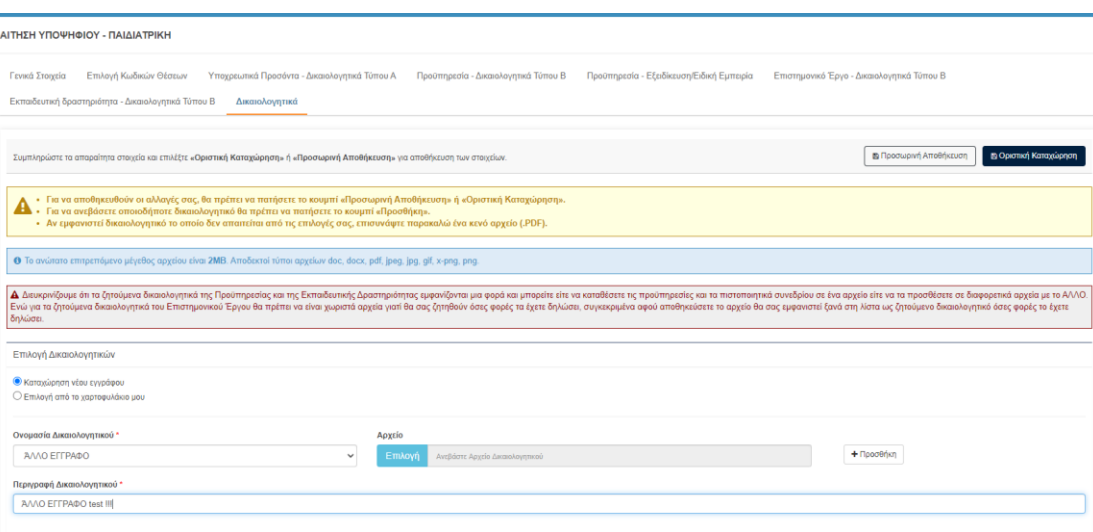

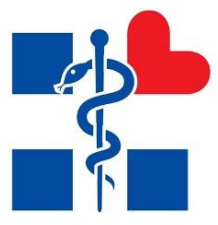

### Οι επιλογές επισύναψης είναι δύο:

1. Καταχώρηση νέου εγγράφου

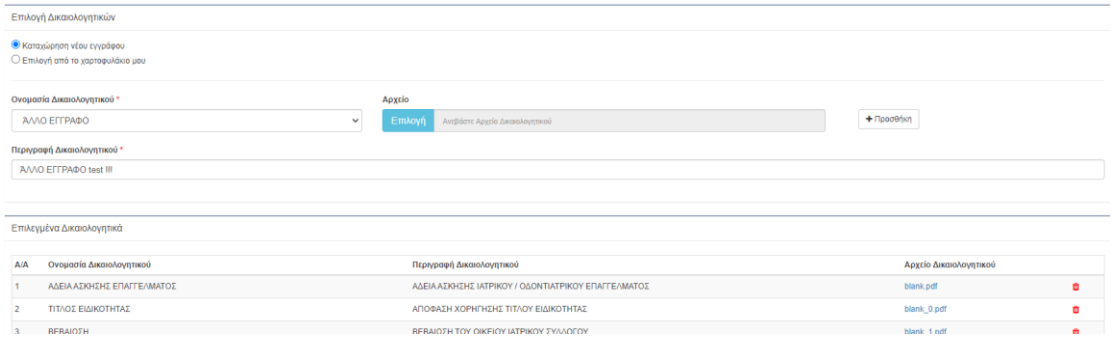

Πατώντας «**Προσθήκη**» αποθηκεύεται το αρχείο

2. Επιλογή από το χαρτοφυλάκιο μου. (Ψάχνει έγγραφα από προηγούμενες αιτήσεις)

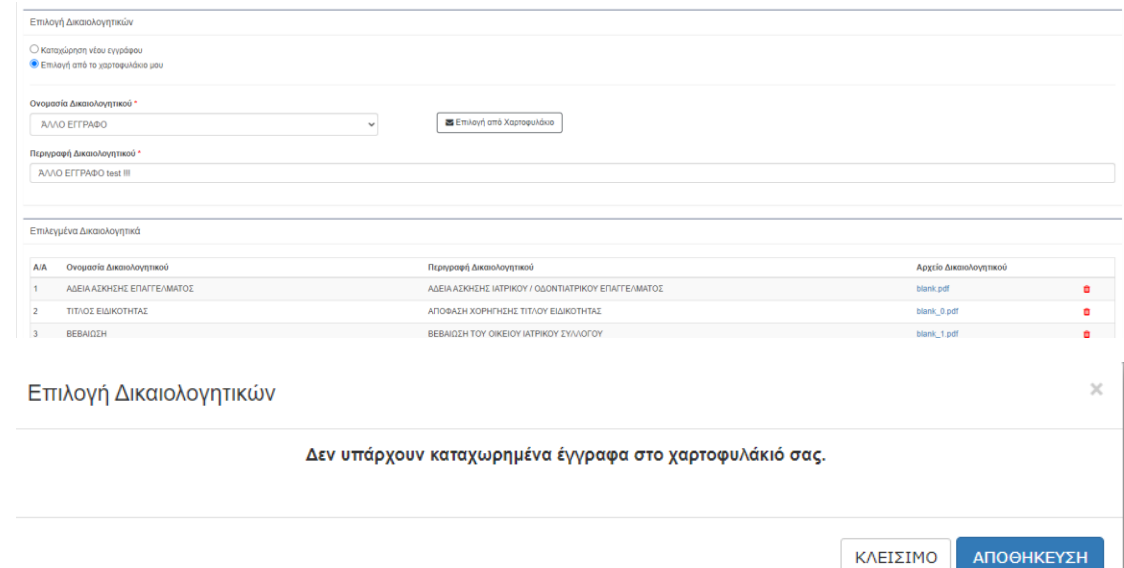

Πατώντας «**Αποθήκευση**» αποθηκεύεται το αρχείο. Στο παράδειγμα δεν υπάρχουν έγγραφα από προηγούμενες αιτήσεις.

**Σημείωση**: Τα επισυναπτόμενα έγγραφα πρέπει να είναι αρχεία σε μορφή Pdf ή JPEG (φωτογραφία) ή jpg ή x-png ή png χωρητικότητας **μέχρι 2 MB**.

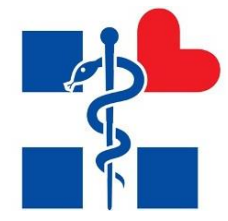

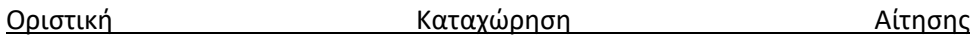

Κατά την οριστική καταχώρηση η αίτηση περνάει σε κατάσταση ελέγχου. Αφού ολοκληρωθεί ο έλεγχος χωρίς σφάλματα ο υποψήφιος μπορεί να εξάγει την αίτηση σε PDF μέσω της επιλογής της προβολής της αίτησης. Στο PDF περιέχονται όλες οι πληροφορίες της αίτησης όπως επίσης και ο αριθμός πρωτοκόλλου. Σε περίπτωση που βρεθούν σφάλματα, η αίτηση επιστρέφει σε κατάσταση επεξεργασίας έτσι ώστε να προχωρήσει ο υποψήφιος στις απαραίτητες διορθώσεις και να την υποβάλει εκ νέου σωστά.

Όταν ο υποψήφιος επιλέξει την «**Οριστική καταχώρηση**» της αίτησης ακολουθείται η παρακάτω διαδικασία.

• Αρχικά εμφανίζεται ως pop-up η οθόνη επιβεβαίωσης οριστικοποίησης της αίτησης. Θα πρέπει ο υποψήφιος να κάνει κλικ στο check-box για να μπορέσει να την καταχωρήσει

Υποβολή Αίτησης Υποψηφίου Προς Έλεγχο

×

Π Α Προσοχή! Έχω ελέγξει προσεκτικά τα στοιχεία που συμπλήρωσα στην αίτησή μου και αποδέχομαι την υποβολή της αίτησης προς έλεγχο.

Η ηλεκτρονική αίτηση θα ελεγχθεί και θα ενημερωθώ μέσω της εφαρμογής για την επιτυχή οριστική καταχώρηση ή για πιθανές ελλείψεις προς διόρθωση.

ΕΠΙΣΤΡΟΦΗ ΣΤΗΝ ΑΙΤΗΣΗ

ΥΠΟΒΟΛΗ ΑΙΤΗΣΗΣ ΠΡΟΣ ΕΛΕΓΧΟ

• Κατά την καταχώρηση της αίτησης αποστέλλεται ένα Notification email που ενημερώνει τον υποψήφιο ότι η αίτηση βρίσκεται «Προς έλεγχο» με το παρακάτω μήνυμα:

Η ηλεκτρονική σας αίτηση για τον διαγωνισμό Ε.Σ.Υ. του Υπουργείου Υγείας βρίσκεται «Προς έλεγχο» και σύντομα θα ελεγχθεί. Θα πρέπει να συνδεθείτε εκ νέου στην εφαρμογή για να ενημερωθείτε για την επιτυχή οριστική καταχώρηση της όπου θα αναφέρεται και ο αριθμός πρωτοκόλλου της αίτησης ή για πιθανές ελλείψεις προς διόρθωση.

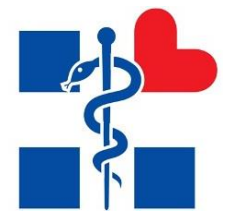

• Σε αυτή τη φάση η αίτηση περνάει σε κατάσταση ελέγχου. Στην οθόνη της εφαρμογής εμφανίζονται οι σχετικές πληροφορίες στον υποψήφιο όπως επίσης φαίνεται ότι η αίτηση βρίσκεται σε κατάσταση «Προς έλεγχο» με το παρακάτω μήνυμα:

ΠΡΟΣΟΧΗ! Η ηλεκτρονική σας αίτηση για τον διαγωνισμό Ε.Σ.Υ. του Υπουργείου Υγείας βρίσκεται «Προς έλεγχο» και σύντομα θα ελεγχθεί. Θα πρέπει να συνδεθείτε εκ νέου στην εφαρμογή για να ενημερωθείτε για την επιτυχή οριστική καταχώρηση της όπου θα αναφέρεται και ο αριθμός πρωτοκόλλου της αίτησης ή για πιθανές ελλείψεις προς διόρθωση. Εάν θέλετε να δημιουργήσετε νέα αίτηση θα πρέπει να ακυρώσετε την ήδη υπάρχουσα.

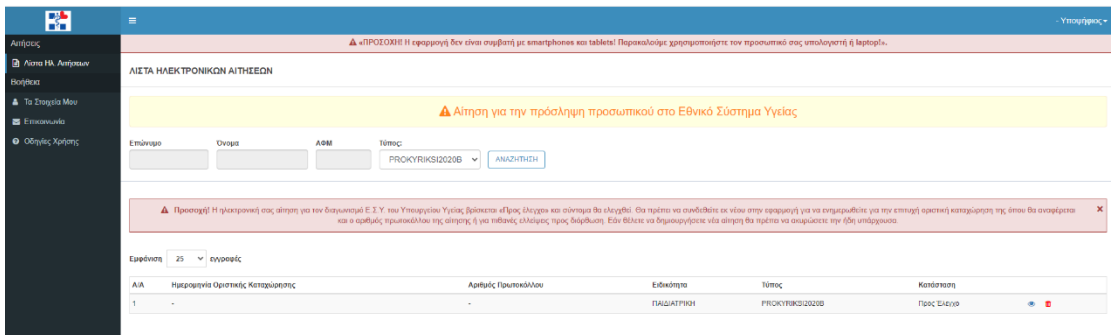

Ο έλεγχος είναι μία αυτοματοποιημένη διαδικασία η οποία «τρέχει» ανά τακτά και προγραμματισμένα χρονικά διαστήματα και ελέγχει της αιτήσεις με τη σειρά που έχουν καταχωρηθεί.

Μετά την ολοκλήρωση του ελέγχου και **αφού βρεθούν προβλήματα** η αίτηση γυρίζει σε κατάσταση επεξεργασίας για να μπορέσει ο υποψήφιος να προχωρήσει σε διορθώσεις.

Παράλληλα εμφανίζονται εντός της εφαρμογής σε κόκκινο πλαίσιο όλα τα λάθη που έχουν βρεθεί κατά τον έλεγχο. Φαίνεται επίσης ότι η αίτηση δεν έχει λάβει ακόμα αριθμό πρωτοκόλλου.

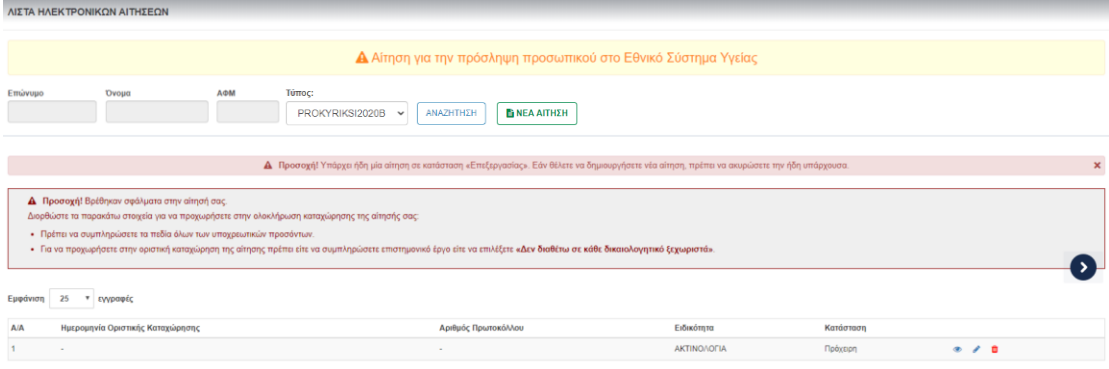

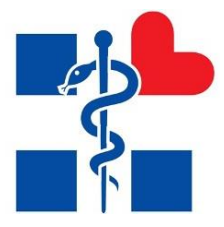

**Αφού ολοκληρωθεί ο έλεγχος χωρίς την εύρεση σφαλμάτων, η αίτηση είναι πλέον οριστικά καταχωρημένη**.

Επίσης στην εφαρμογή εμφανίζεται ο αριθμός πρωτοκόλλου και η κατάσταση της αίτησης η οποία είναι καταχωρημένη.

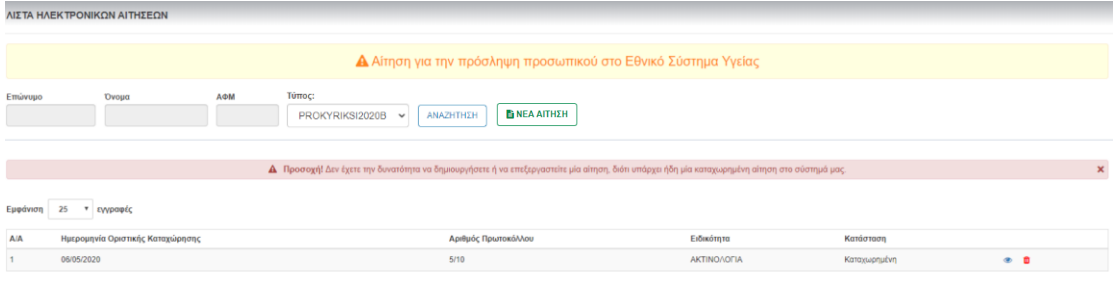

Επιπρόσθετα στην επιλογή **ΠΡΟΒΟΛΗ** της αίτησης ο υποψήφιος μπορεί να κατεβάσει το PDF της αίτησης στο οποίο περιέχονται όλες οι πληροφορίες όπως επίσης και ο αριθμός πρωτοκόλλου.

#### Προβολή Αίτησης

Αφού οριστικοποιηθεί η αίτηση και ολοκληρωθεί ο έλεγχος χωρίς σφάλματα, ο υποψήφιος στην οθόνη προβολής της αίτησης μπορεί να δει:

#### **1. Barcode και Αριθμό Πρωτοκόλλου Αίτησης**

- 2. Στοιχεία Υποψηφίου
- 3. Βασικά Στοιχεία Αίτησης
- 4. Επιλεγμένες Θέσεις
- 5. Υποχρεωτικά Προσόντα Δικαιολογητικά Τύπου Α
- 6. Προϋπηρεσία Δικαιολογητικά Τύπου Β
- 7. Προϋπηρεσία Εξειδίκευση/Ειδική Εμπειρία (**αν υπάρχει**)
- 8. Επιστημονικό Έργο Δικαιολογητικά Τύπου Β
- 9. Εκπαιδευτική δραστηριότητα Δικαιολογητικά Τύπου Β
- 10. Δικαιολογητικά

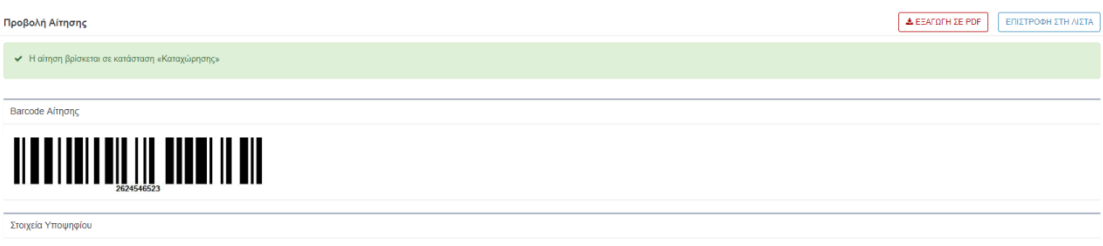

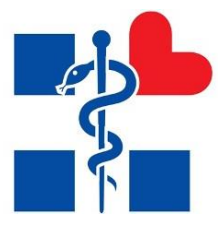

#### Παράδειγμα Εξαγωγής PDF

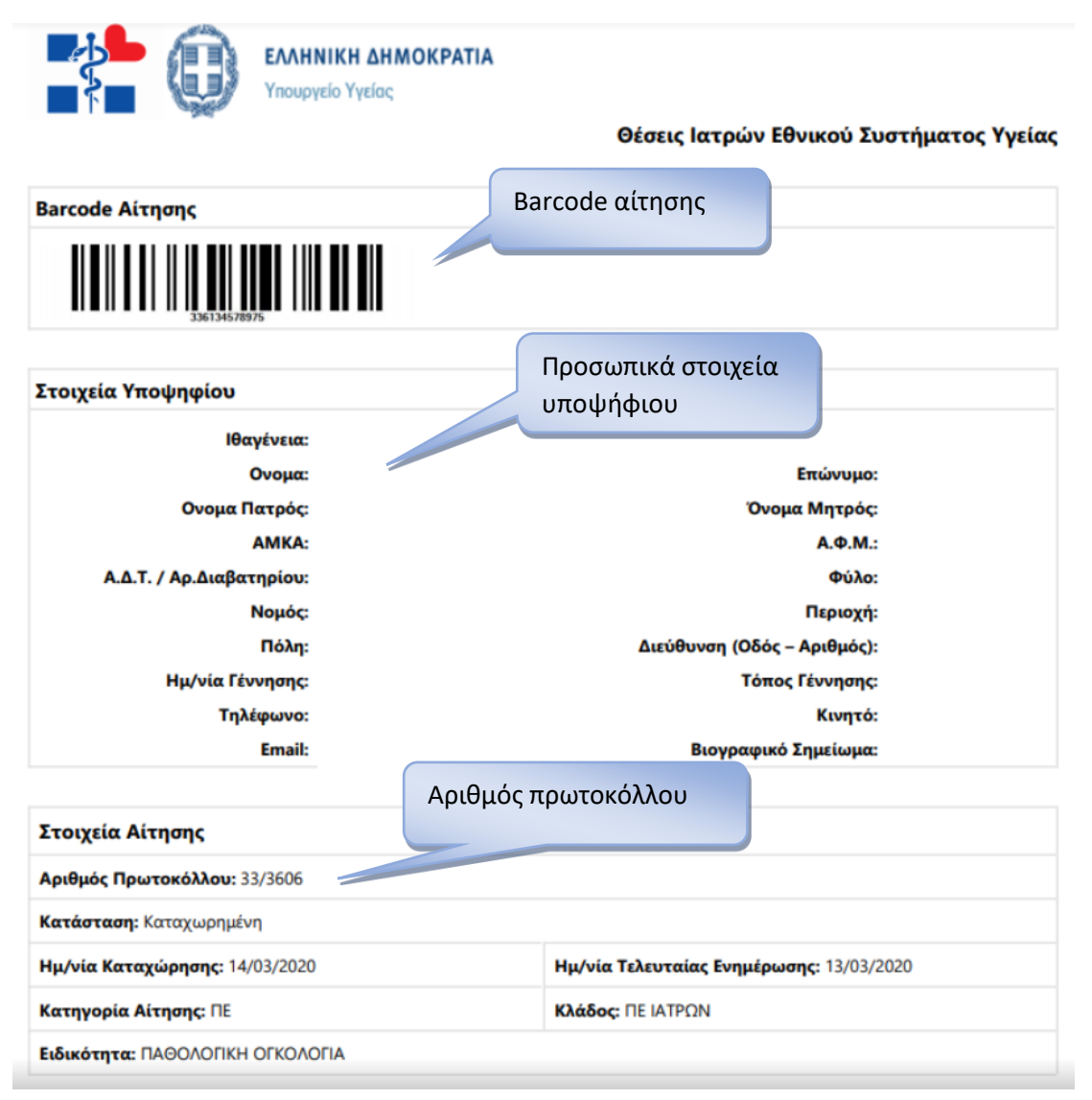

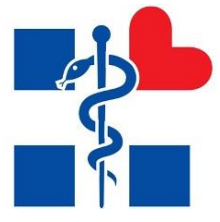

# Ακύρωση Αίτησης

Επιστρέφοντας πίσω στη λίστα των ηλεκτρονικών αιτήσεων με το κουμπί τους τουναικό τους τους.<br>- Οι λίστο τηλευτικών αιτήσεων με το κουμπί τους προσφαιρισμές το κουμπί τους τους τους τους. υποψήφιος μπορεί να ακυρώσει την αίτηση με δύο επιβεβαιωμένες ενέργειες.

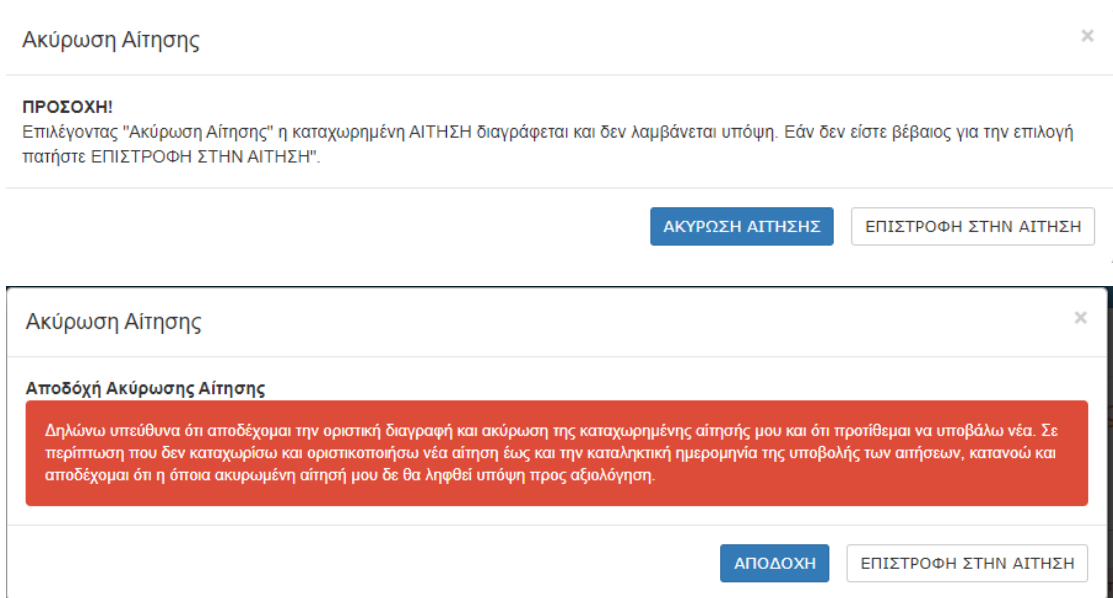